# **REVIEWING & APPROVING REQUESTS IN CONCUR MOBILE APP USER GUIDE**

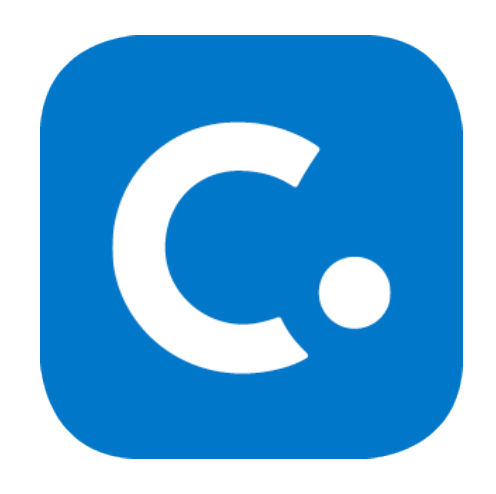

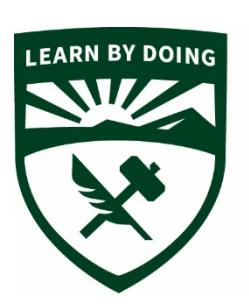

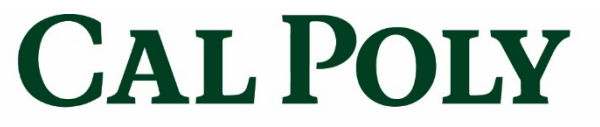

**Strategic Business Services** 

**ADMINISTRATION & FINANCE** 

*This guide will show approvers how to review and approve and/ or approve and forward Requests. Please make sure to read through the entire document.*

### **Approver timing:**

Approver has the following time to approve. After that time, it moves to the next in-line manager for their approval. They will then have the following time to approve and then it will move up and continue to go up the chain to the President; therefore, it is important to approve in a timely manner.

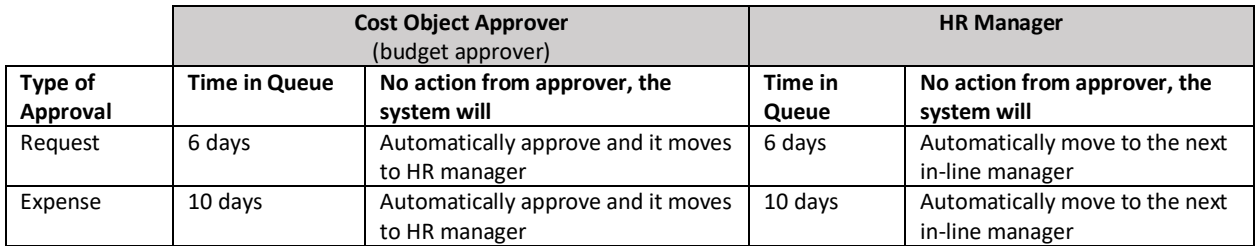

## **Approval flow:**

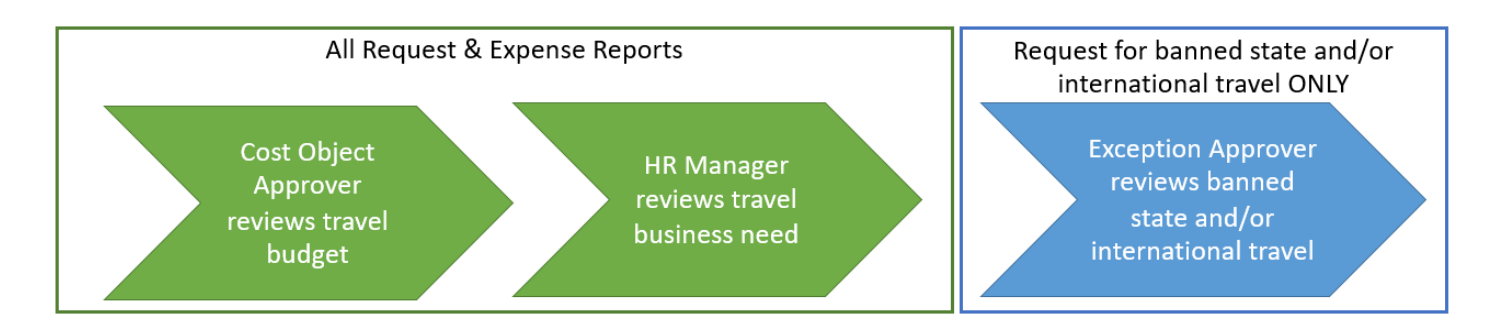

## **To Review and Approve in mobile app:**

Once your direct report submits a Request or Expense Report you will receive an email.

- 1. Open the mobile app (see Mobile App Guide on how to download and login to app).
- 2. Click on Approvals to see all **Requests** and **Expense Reports**  submitted for your approval.

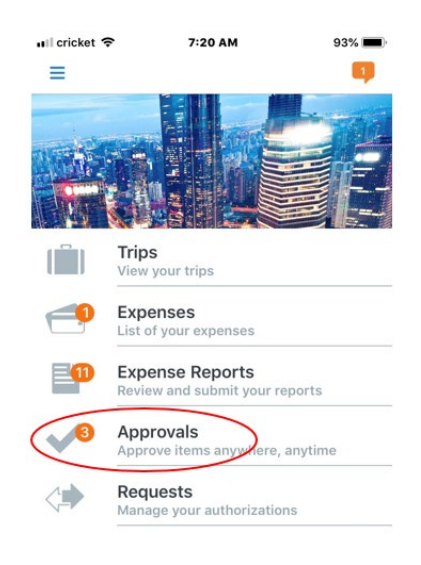

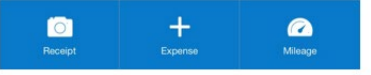

#### 3. Click on **Request Approvals.**

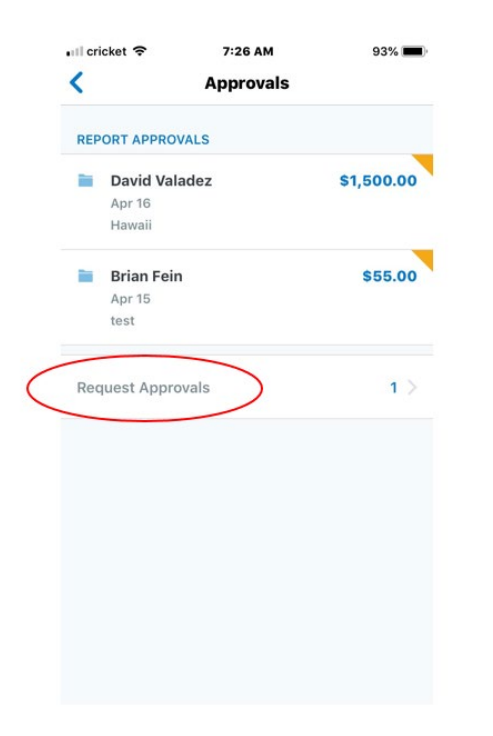

- 4. List of **Requests** that need approval will appear.
- 5. Click on the **Request** you would like to review.

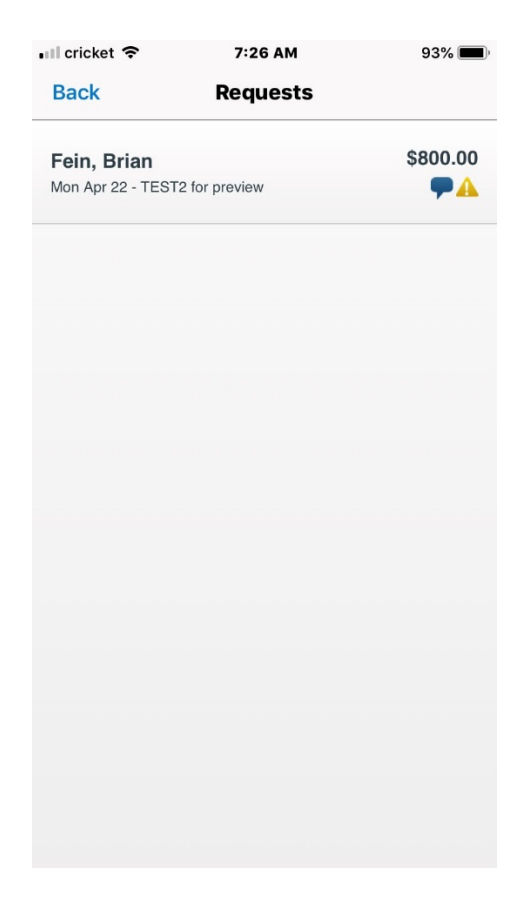

#### 6. Click on the following:

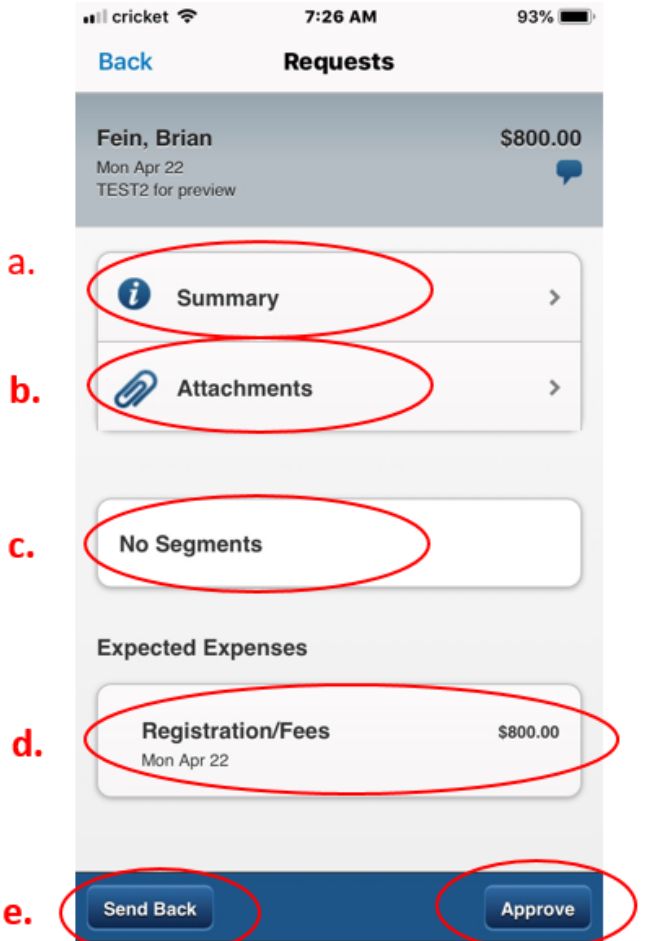

7.

- a. **Summary** to review general trip information and **comments**
- b. **Attachments** to review any attachment (this only appears if there is an attachment)

f.

- c. **Segments** to review air, hotel, and/or car expense
- d. **Expected Expenses**, click on each individual expense to review details
- e. **Send Back** to send back to user for more information or not approve
- f. **Approve** to approve the **Request**

**NOTE: Approve and Forward** is not an option in the mobile app (only online)

8. In detailed expense type, you can click on **Allocations**, to see if additional or other chartfield strings have been allocated to that expense type (other than what appears in **Summary**)

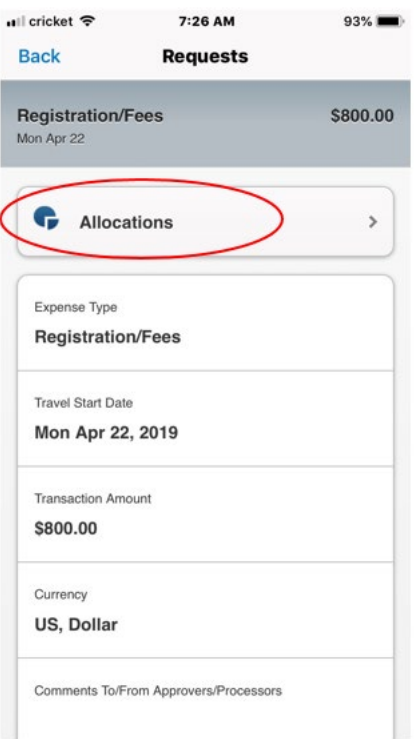

9. In **Summary**, you will be able to review any **Alerts** and **Comments.** tab. Click on **Comments** to see comments for trip **Request**.

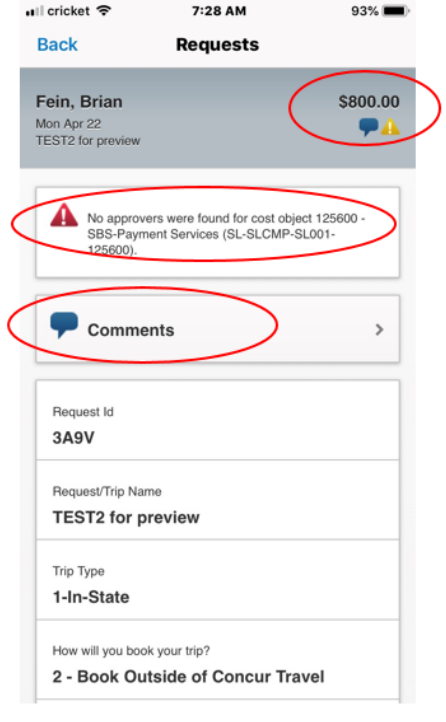

Questions? Contact the Poly Travel office at PolyTravel@calpoly.edu or 805-756-2232